## 【延長修業年限-學生端操作流程】

步驟一:請逕於國立臺中教育大學首頁 www.ntcu.edu.tw→資訊服務→校務行政系統。

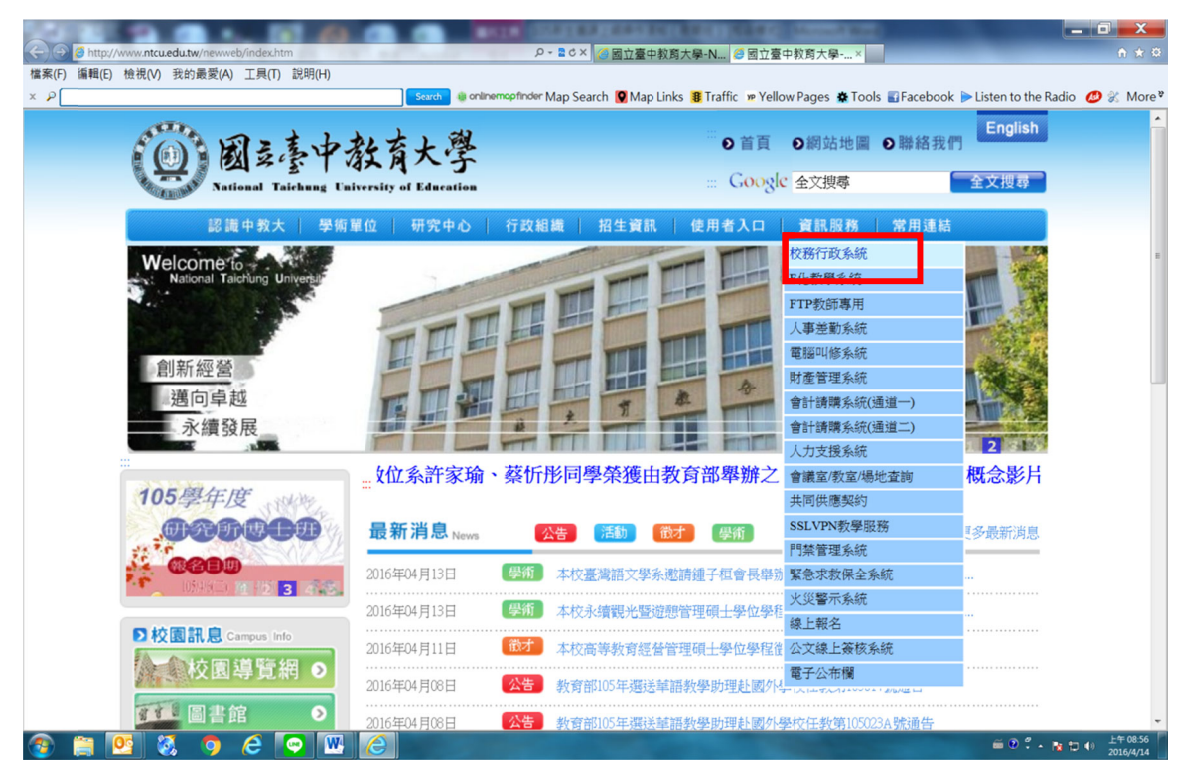

步驟二: 請選擇『校園資訊系統學生專用通道二』。

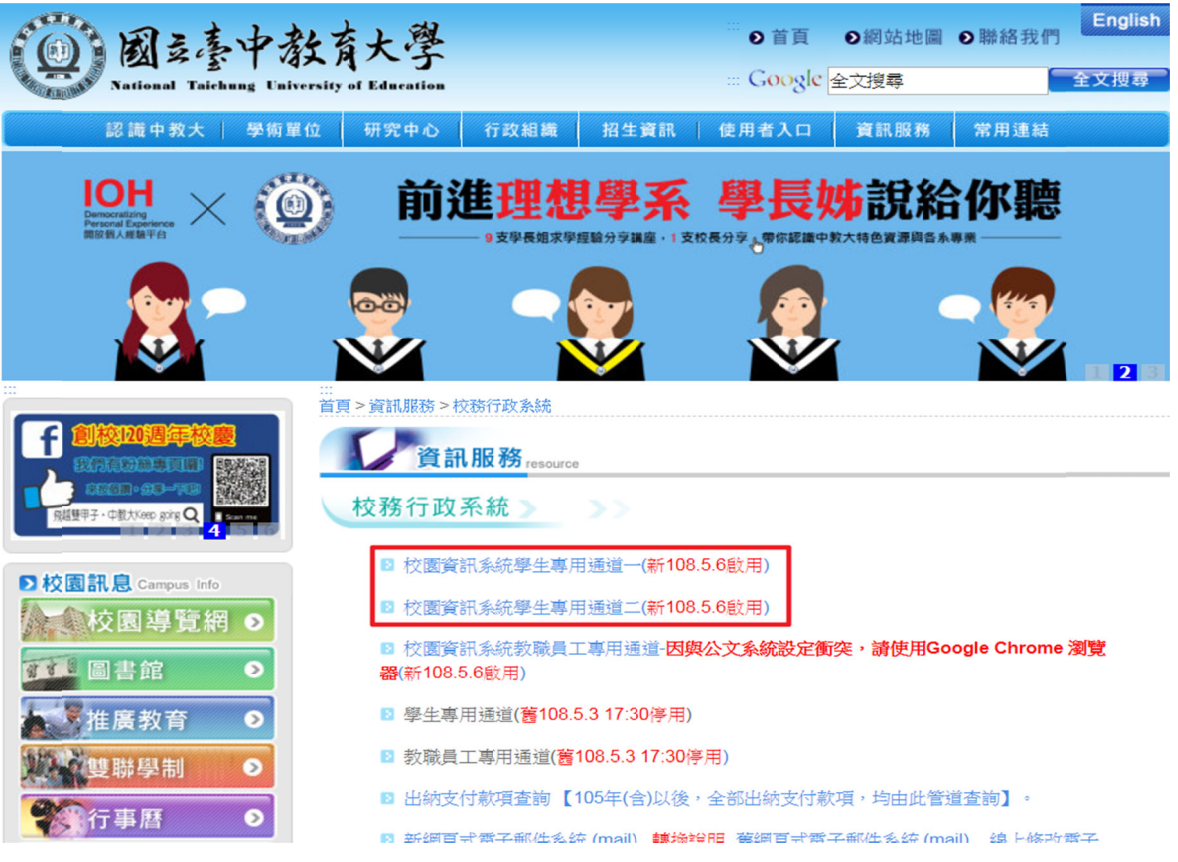

#### 步驟三:進入所屬通道後,即進入下列畫面:

國立臺中教育大學校園資訊系統

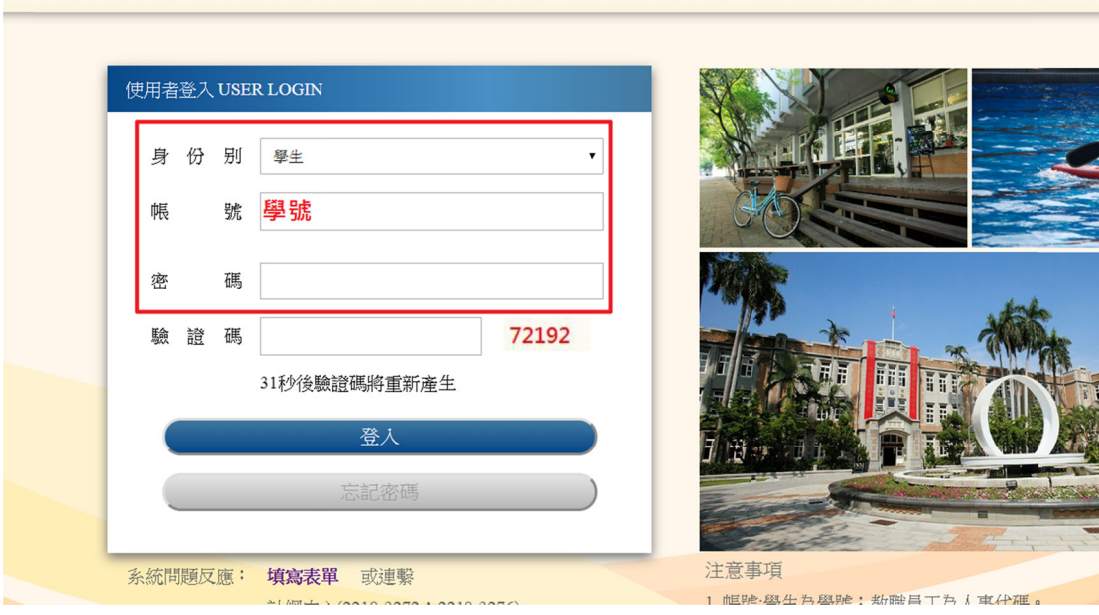

- 1.身 身份別—選 選擇學生
- 2.帳 帳號‐‐學號
- 2.帳號--<mark>學號</mark><br>3.密碼--<mark>預設身份證字號(英文字母請大寫)</mark>

4.驗證碼--輸入系統新產出的號碼

# 4.驗證碼--輸入系統新產出的號碼<br>步驟四: 登入系統後,點選『**進入學生資訊系統』**。

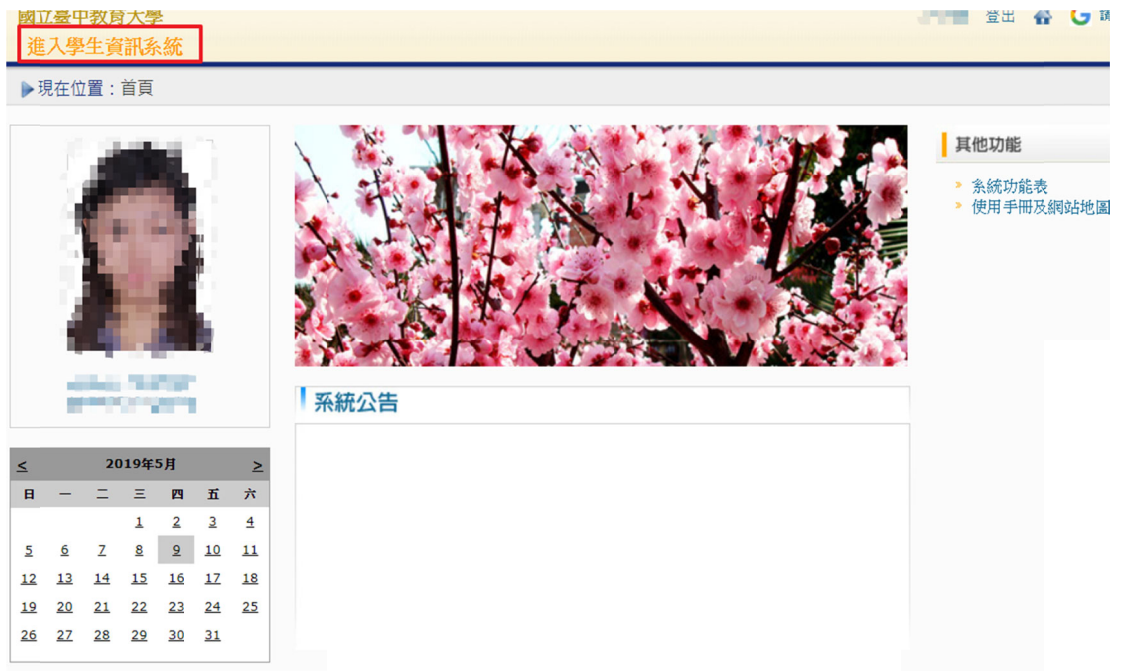

#### 步驟五: 學籍申請,點選『申請延長修業年限』。

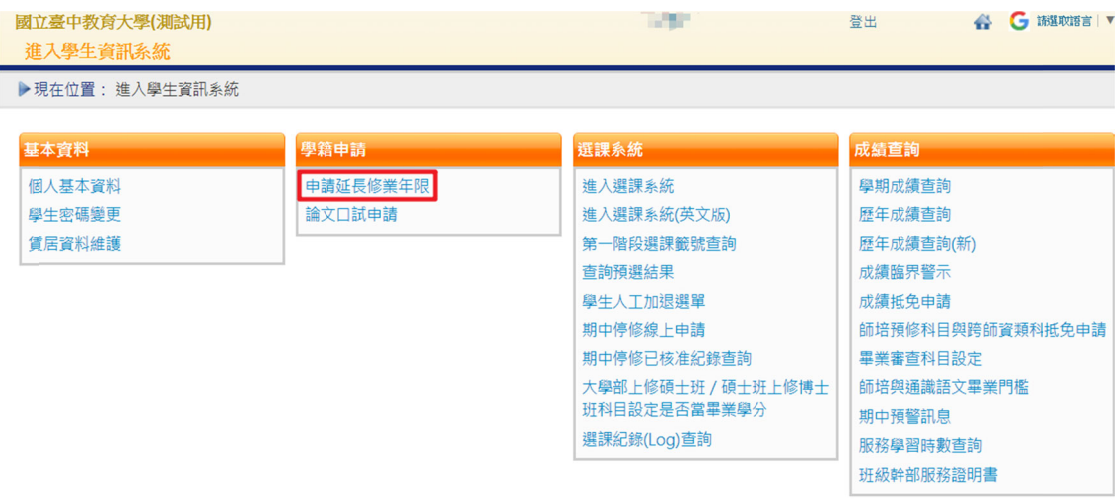

### 步驟六:點選『申請學年/學期』及『轉延長學期』及『延長原因』確認無誤後, 請點選『送出申請』

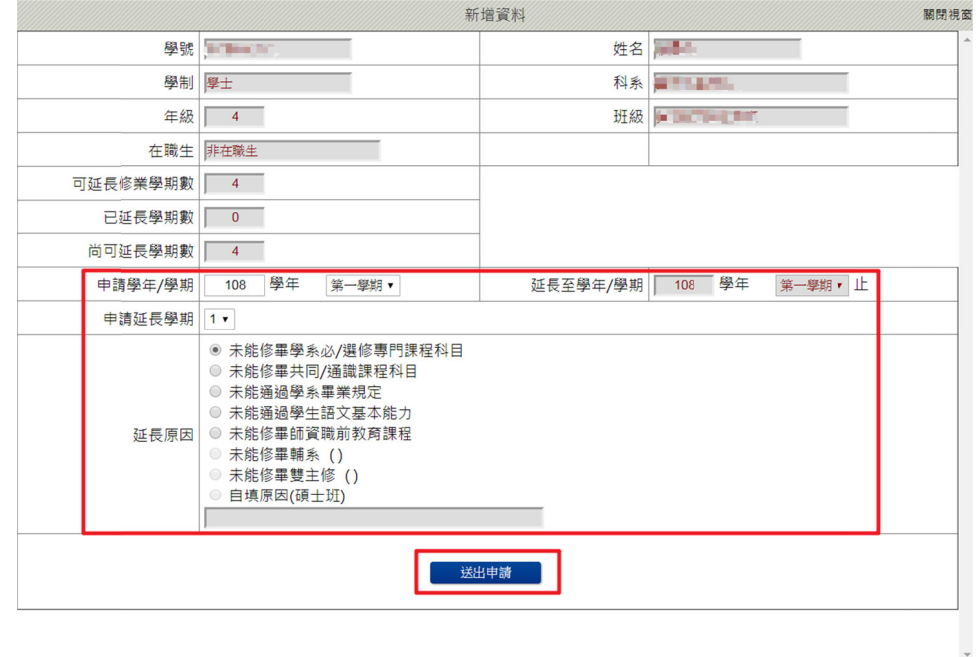

#### 步驟七:畫面會跳出對話視窗『顯示新增成功』,點選『確認』

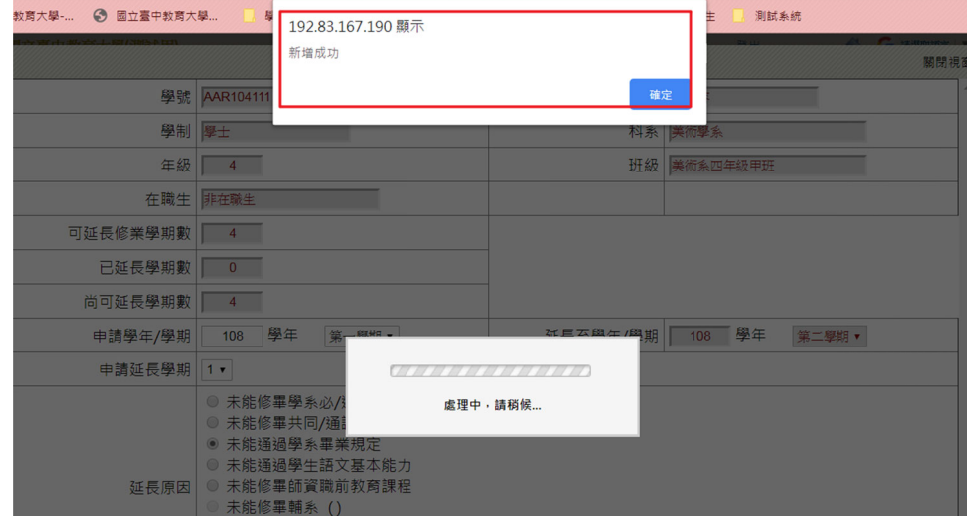

#### 步驟八:點選『詳細資料』(圖1)瀏覽延長修業年限申請表(圖2)內容。

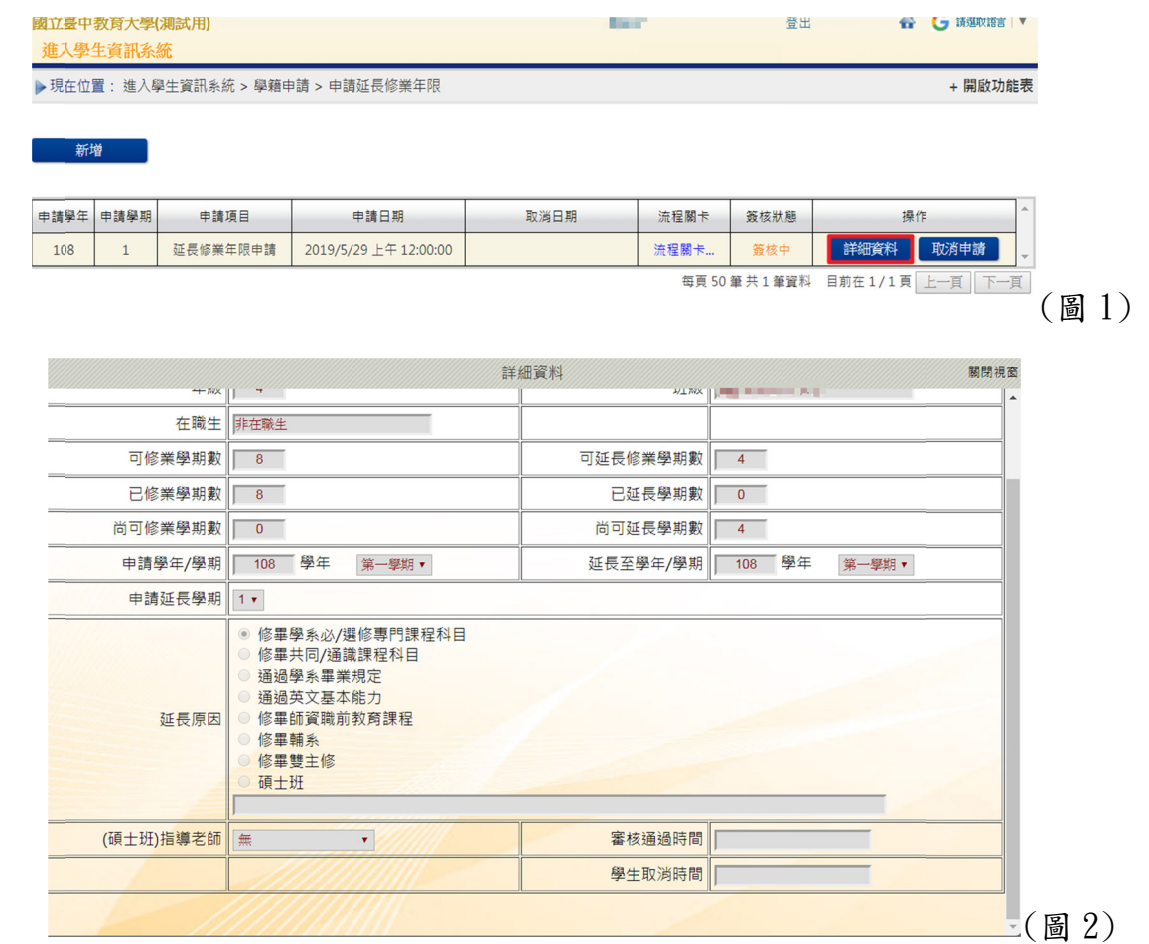

#### 步驟九:點選『流程關卡』,可查詢目前申請表所在位置及簽核狀態。

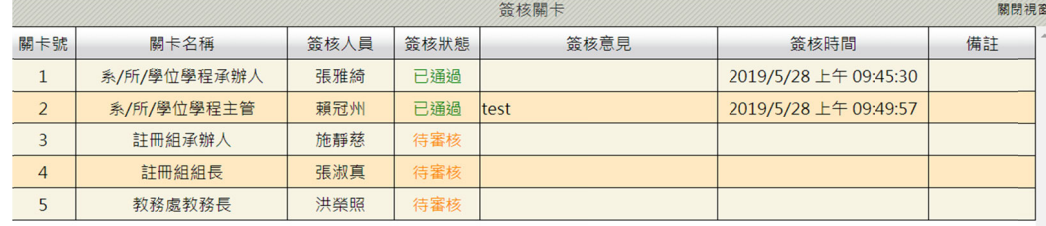

#### 步驟十:如欲取消申請亦可點選『取消申請』(圖1),系統將該筆紀錄取消申請 並 並顯示簽核狀 狀態(圖 2 )。

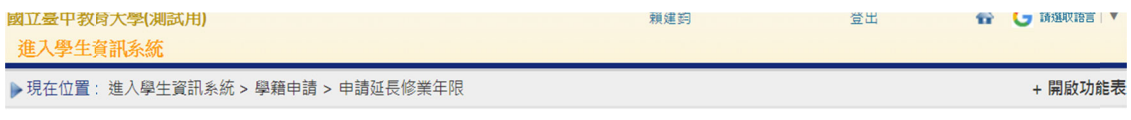

新増

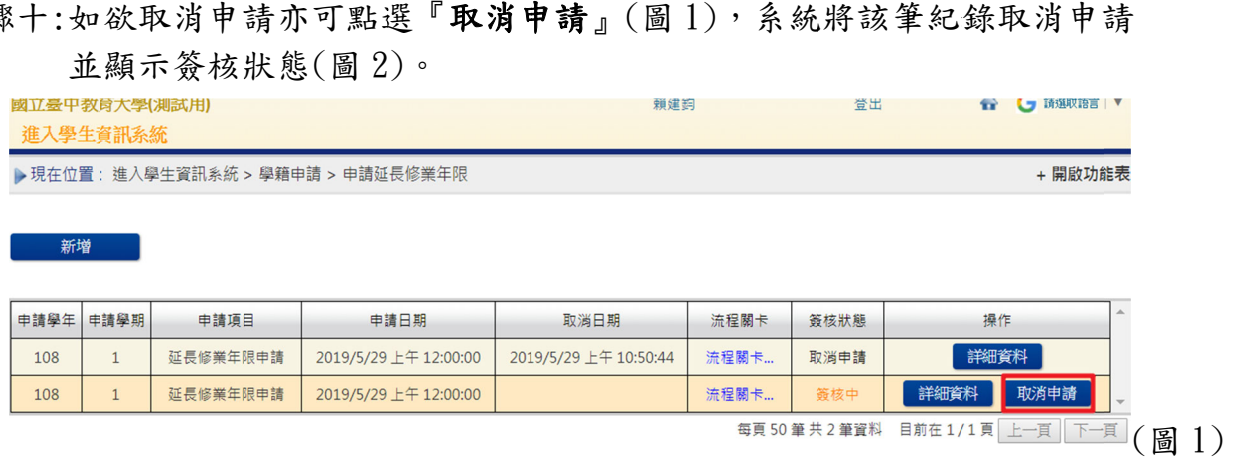

#### 進入學生資訊系統

▶現在位置:進入學生資訊系統 > 學籍申請 > 申請延長修業年限

- 開啟功能表

**新增** 

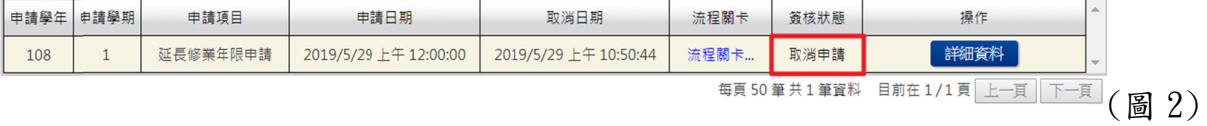